## **SIGAA** Sistema Integrado de

Gestão de Atividades **Acadêmicas** 

# **Manual do Portal do Discente**

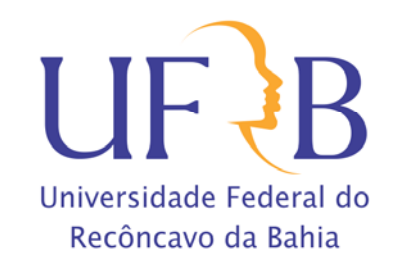

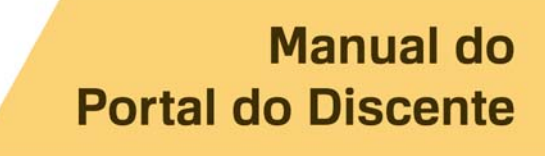

### **Sumário**

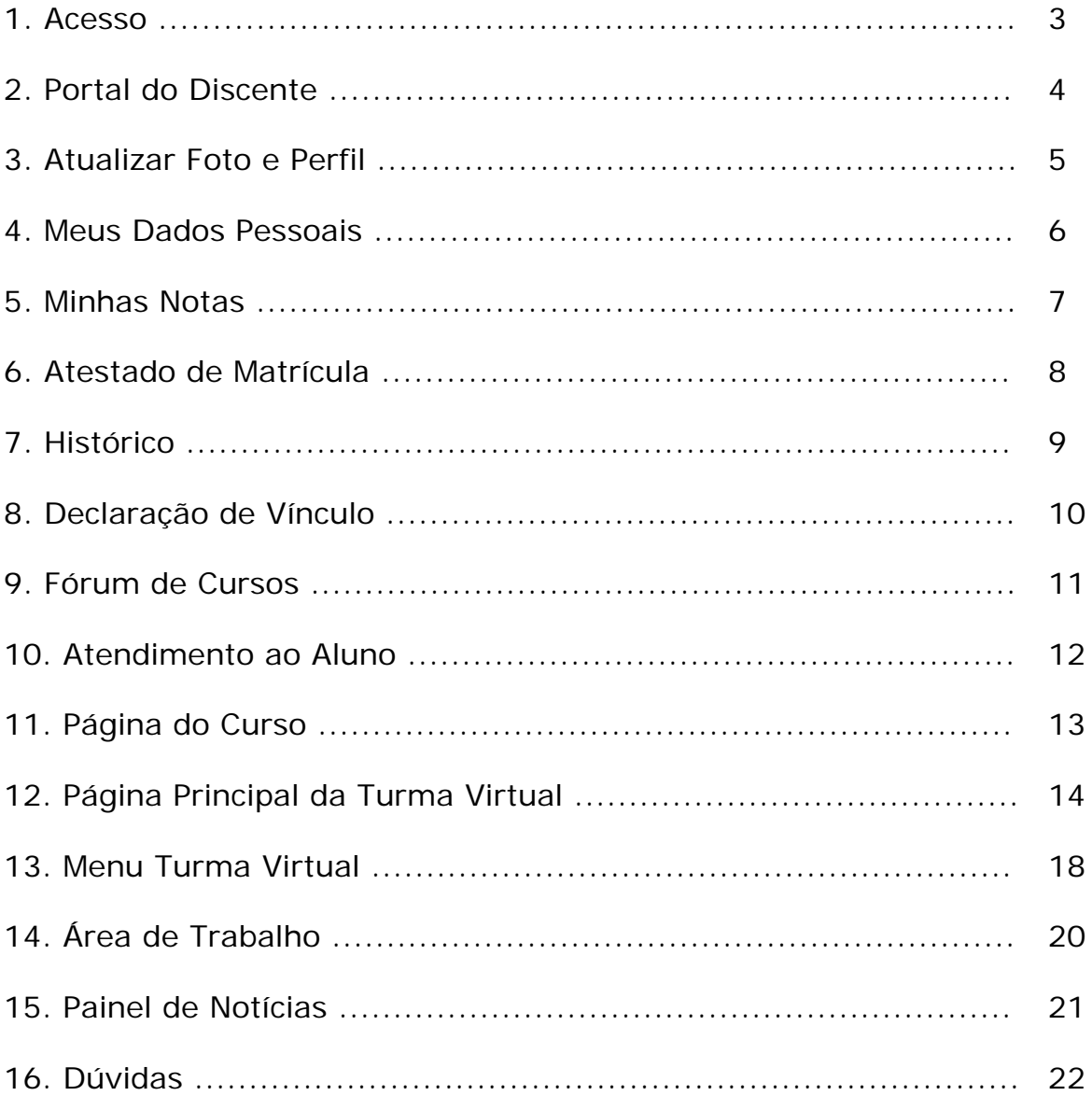

#### **1. Acesso**

Acesse o endereço **sistemas.ufrb.edu.br/sigaa**, digite a sua matrícula precedida da letra "a" (Ex.: a201012345) e sua senha dos sistemas internos (rede wifi e laboratórios de informática). Caso nunca tenha acessado, a senha é o número do CPF.

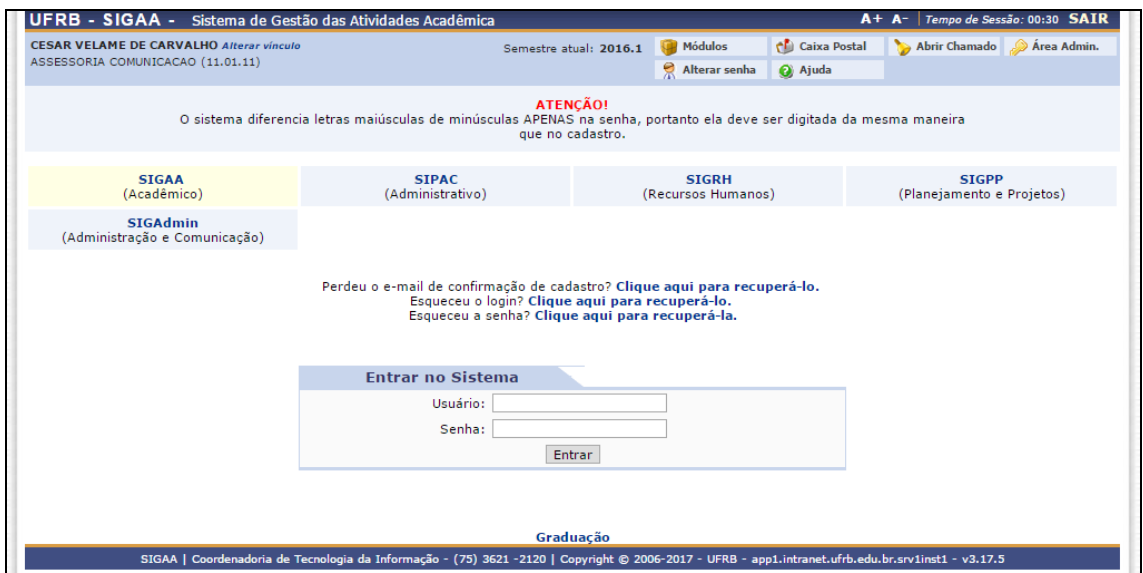

Outra opção de acesso se dá pelo Portal UFRB.

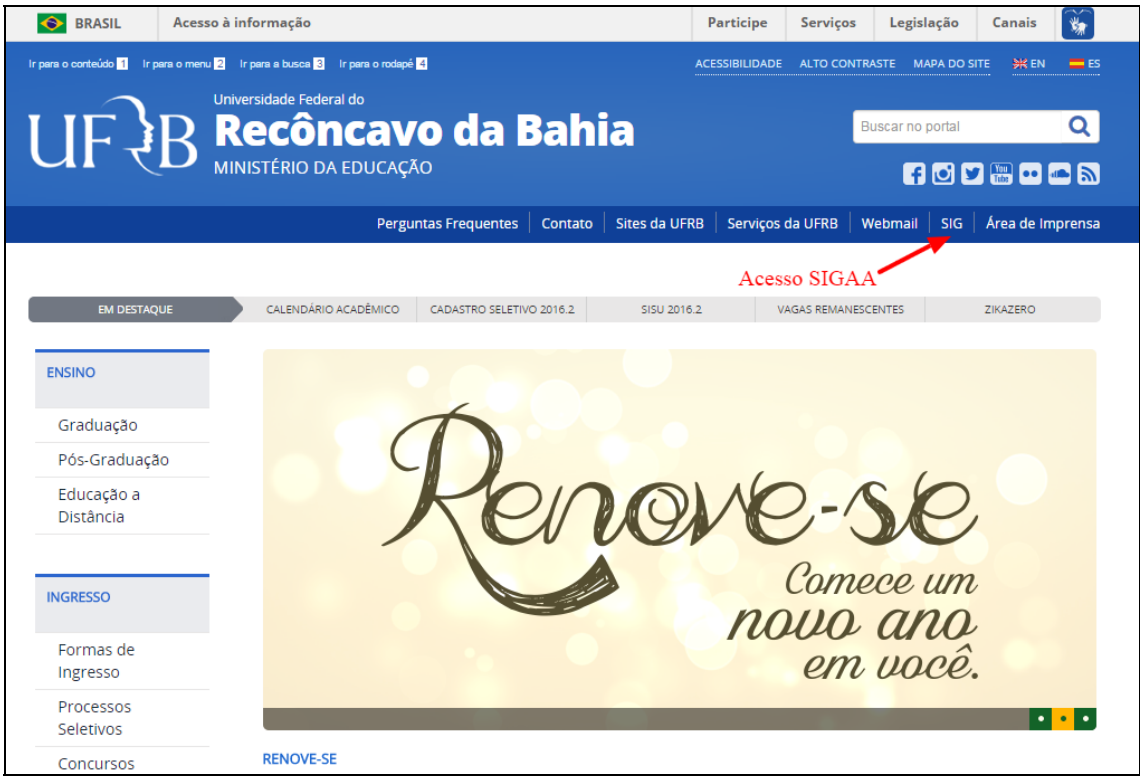

#### **2. Portal do Discente**

Após efetuar o acesso, a tela inicial exibirá o Portal do Discente.

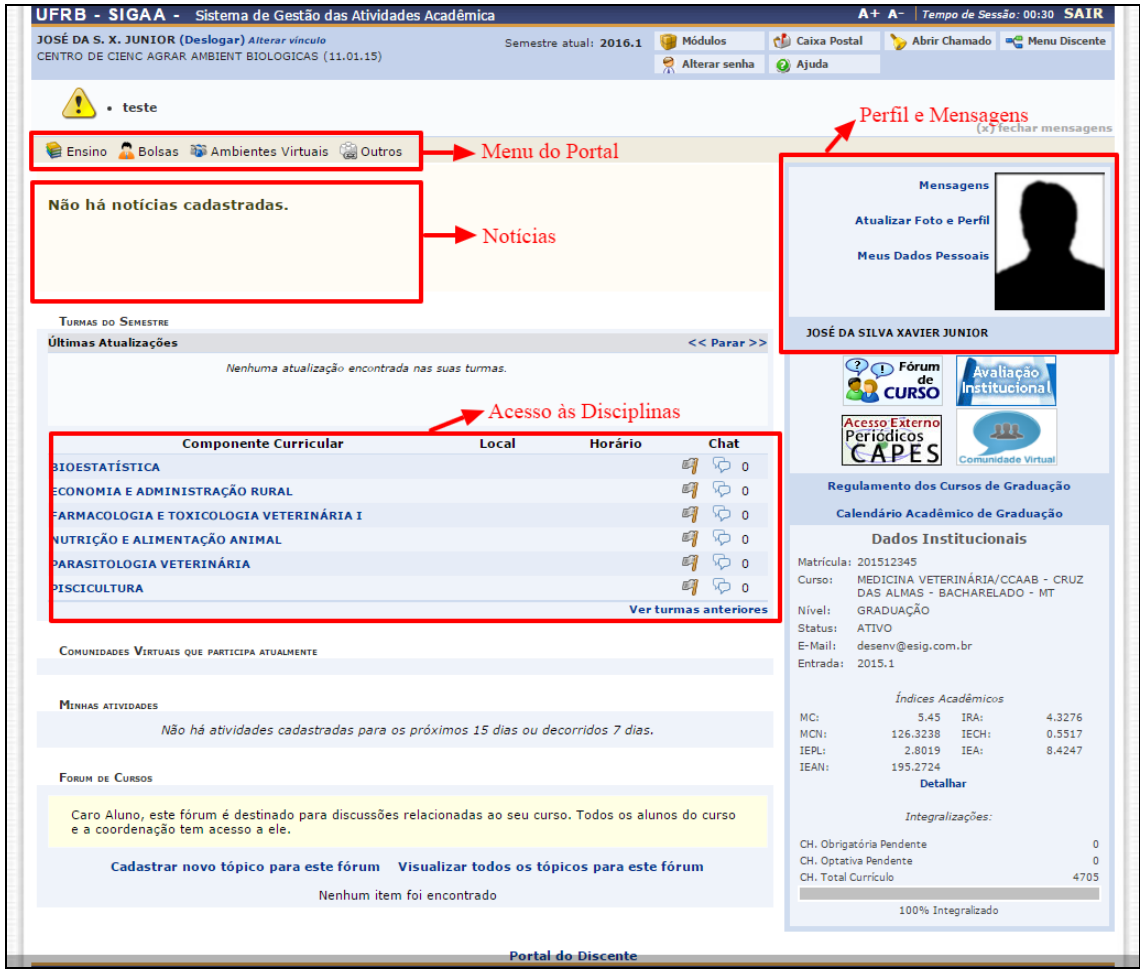

#### **3. Atualizar Foto e Perfil**

Esta funcionalidade permite que o discente atualize sua foto e suas informações que foram previamente cadastradas no sistema que serão exibidas em seu perfil público, disponível para visualização por qualquer outro usuário do sistema.

Para realizar a operação, acesse o **SIGAA → Módulos → Portal do Discente → Atualizar Foto e Perfil**.

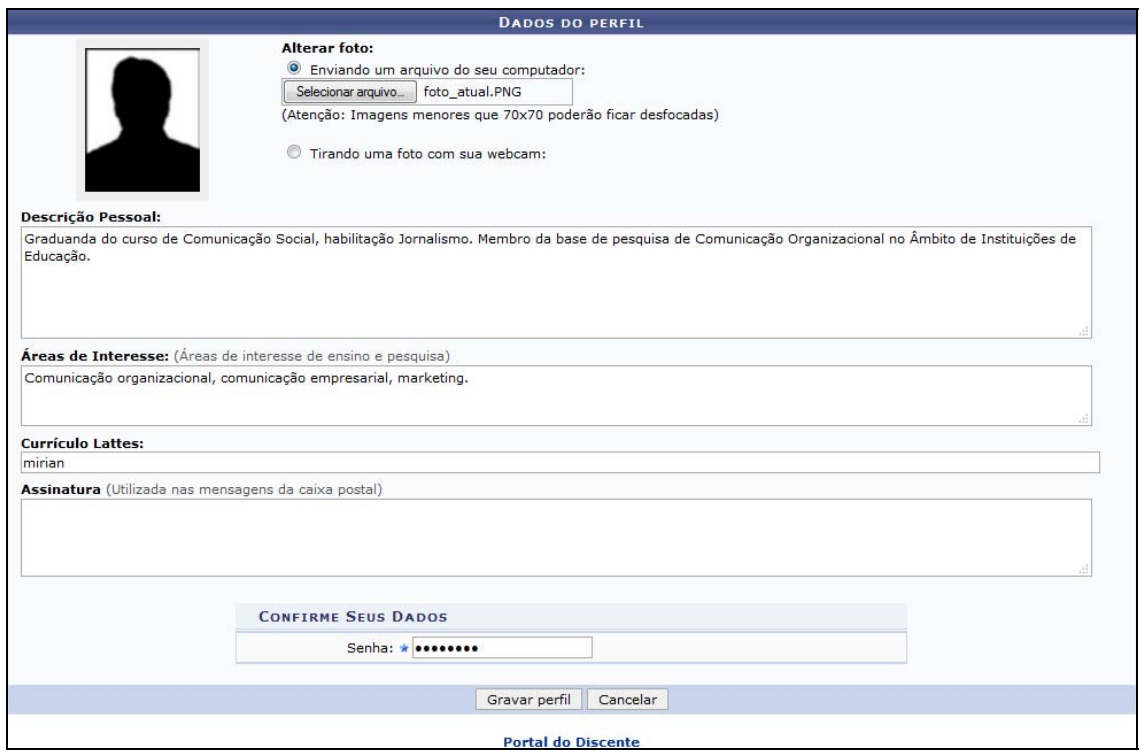

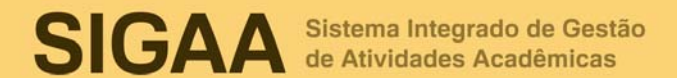

#### **4. Meus Dados Pessoais**

Esta funcionalidade permite ao usuário visualizar, no portal do discente, seus dados pessoais cadastrados no sistema. Essas informações constarão no diploma que será recebido ao final do curso. Para tanto, há a possibilidade de modificar alguns dos campos já preenchidos. No caso de haver erro em dados pessoais bloqueados, o usuário terá de comparecer à coordenação do curso para que se realizem as devidas alterações.

Para realizar a operação, acesse o **SIGAA → Módulos → Portal do Discente → Meus Dados Pessoais**.

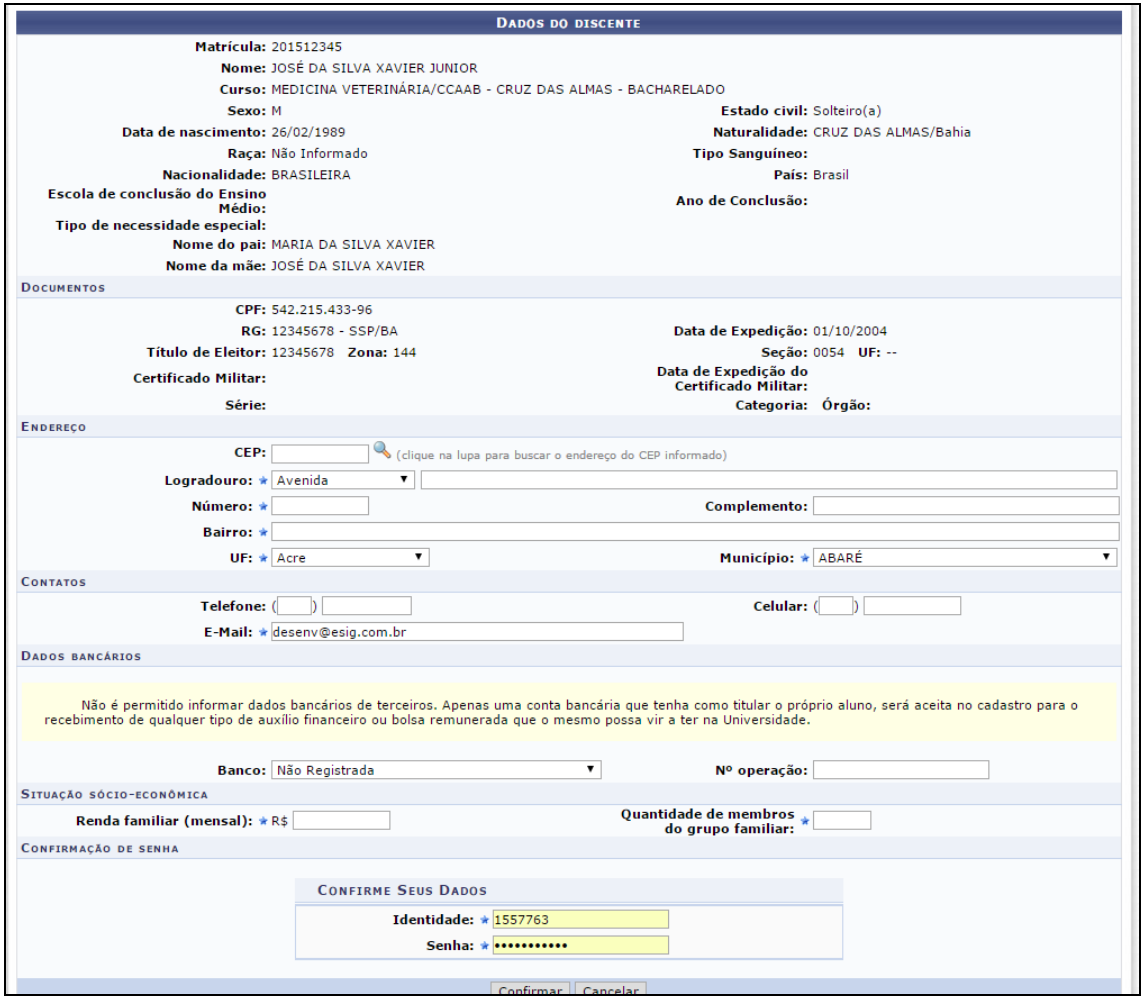

#### **5. Minhas Notas**

Esta funcionalidade permite que o discente emita um relatório contendo informações referentes ao seu curso de graduação, como as matérias que já cursou e as principais informações referentes a elas: notas obtidas, quantidade de faltas e situação ao fim do semestre.

Para visualizar o relatório de notas, acesse o **SIGAA → Módulos → Portal do Discente → Ensino → Consultar Minhas Notas**.

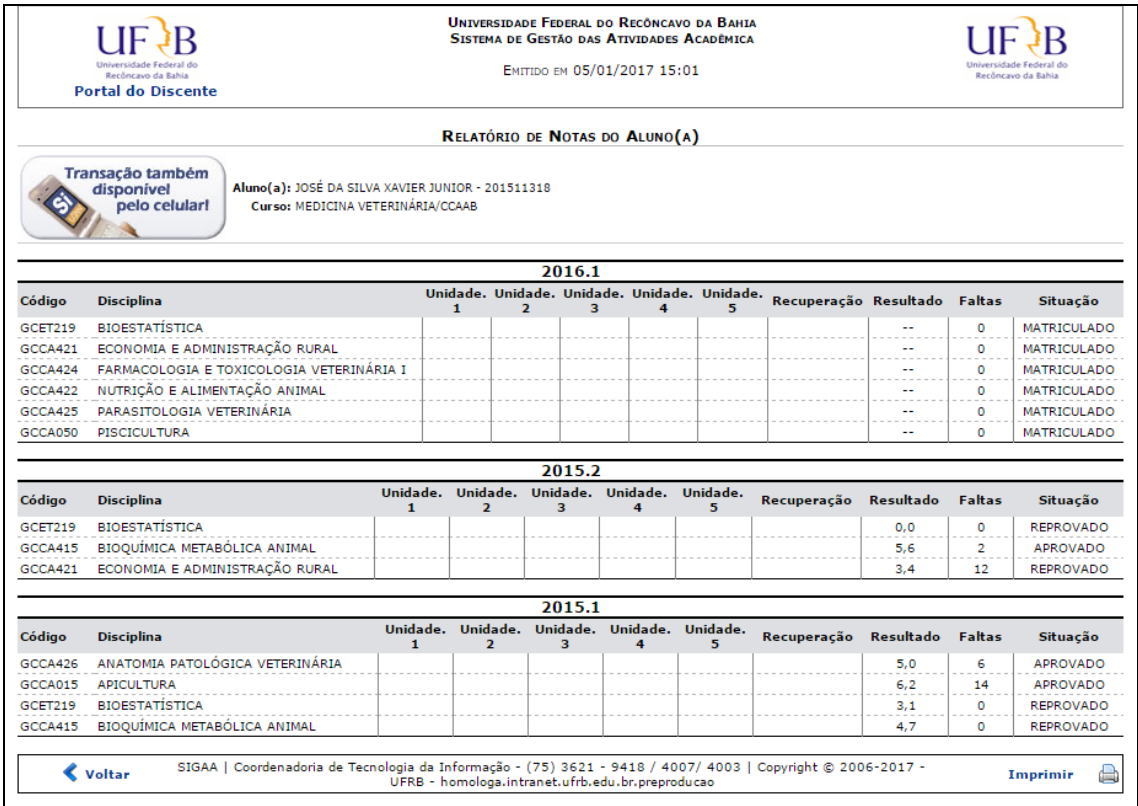

#### **6. Atestado de Matrícula**

Esta funcionalidade permite ao discente visualizar um relatório com o seu atestado de matrícula.

Para gerar o atestado de matrícula, acesse o **SIGAA → Módulos → Portal do Discente → Ensino → Atestado de Matrícula**.

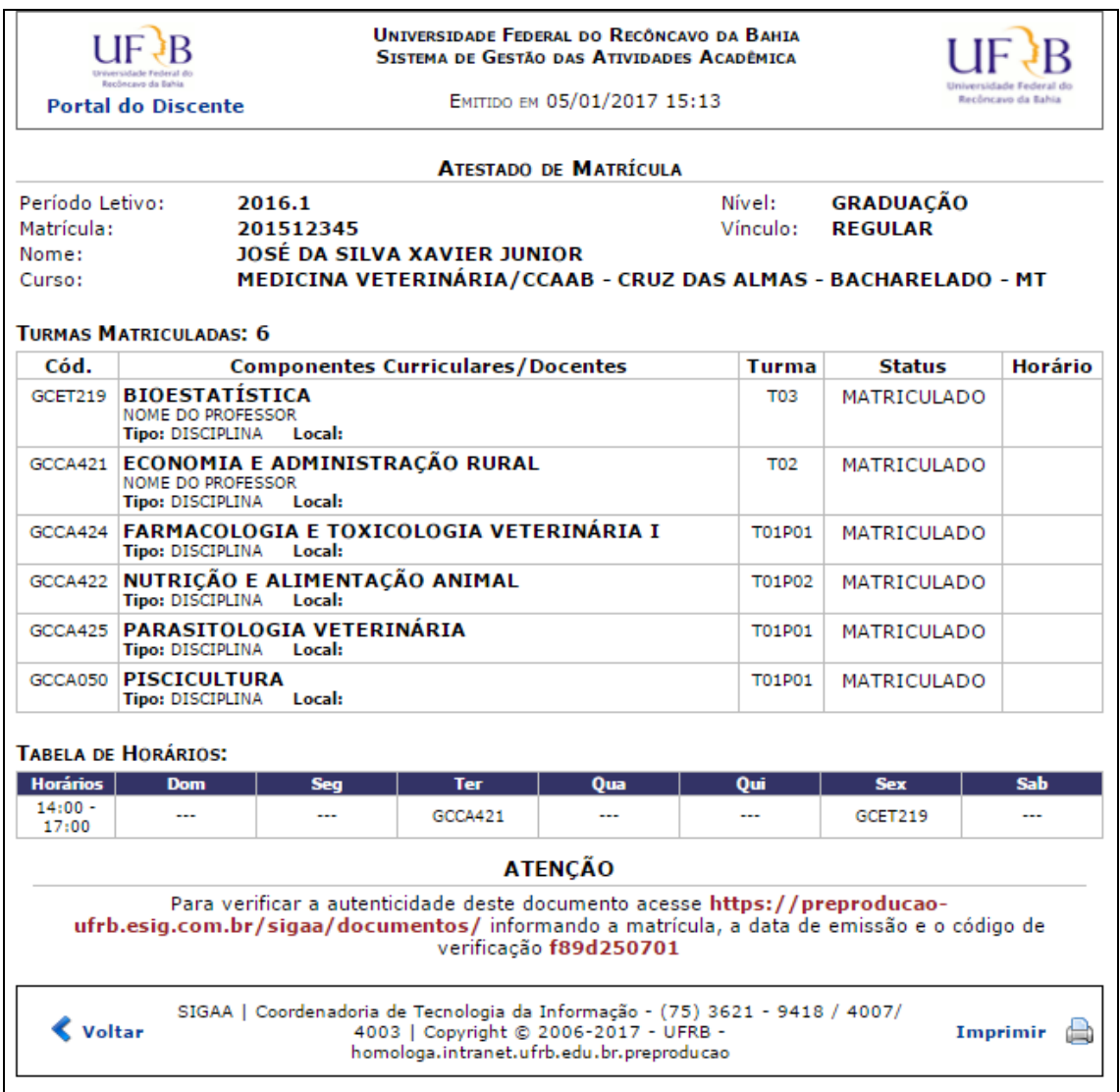

Um código de autenticação será disponibilizado para verificar a autenticidade do documento.

#### **7. Histórico**

Esta funcionalidade permite que o discente emita seu histórico contendo seus dados pessoais, os dados do curso e os detalhes dos componentes curriculares já cursados e dos que ainda está cursando.

Para emitir o histórico, o discente deve acessar o **SIGAA → Módulos → Portal do Discente → Ensino → Consultar Histórico.** 

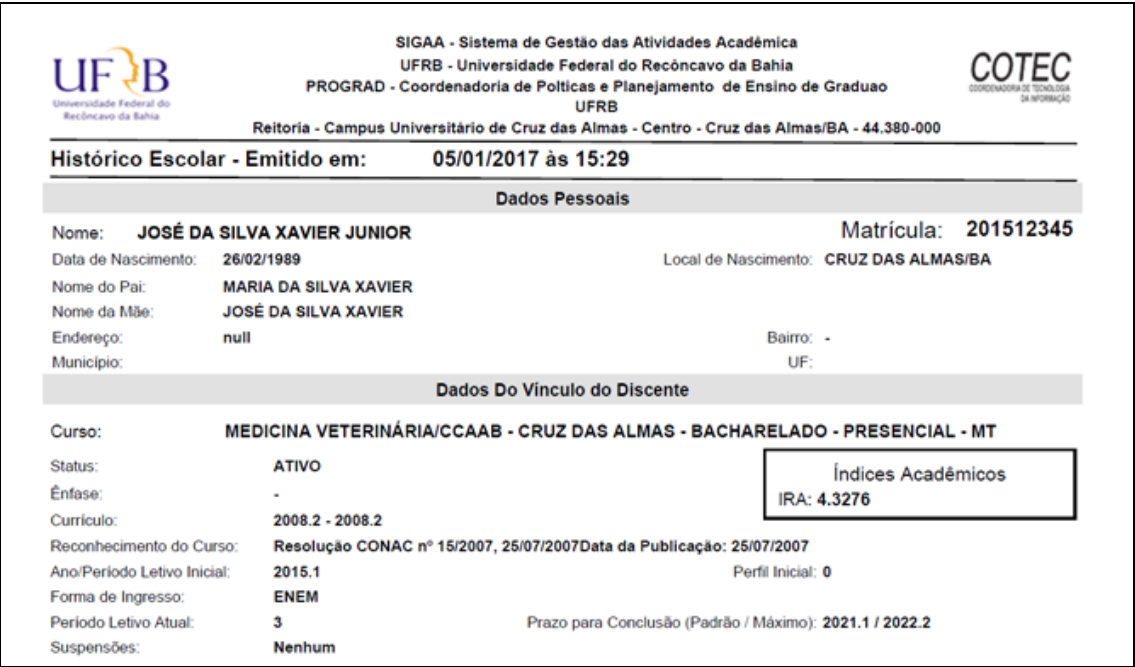

#### **8. Declaração de Vínculo**

Esta funcionalidade permite a emissão de uma declaração de vínculo, por parte da Instituição, afirmando que, para os fins que se fizerem necessários, o discente encontra-se devidamente vinculado à universidade.

Para emitir a declaração de vínculo, o usuário deverá acessar o **SIGAA → Módulos → Portal do Discente → Ensino → Declaração de Vínculo**.

#### **9. Fórum de Cursos**

Esta funcionalidade permite ao usuário visualizar divulgações de projetos, bolsas e outros assuntos, que são cadastrados por docentes, e entrar em contato com eles. O discente pode cadastrar novos tópicos ou responder os já existentes (desde que sua matrícula esteja ativa). Além disso, o usuário pode gerenciar apenas os tópicos criados por ele.

Para ter acesso ao fórum do curso, o discente deverá acessar o **SIGAA → Módulos → Portal do Discente → Outros → Coordenação de Curso → Fórum de Cursos**.

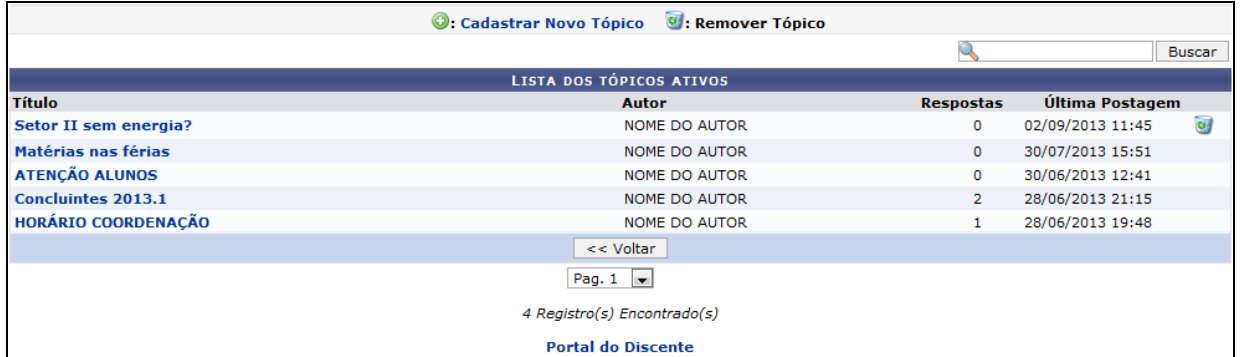

Clicando em **Cadastrar Novo Tópico**, o discente será direcionado para a seguinte tela, na qual poderá cadastrar um novo tópico:

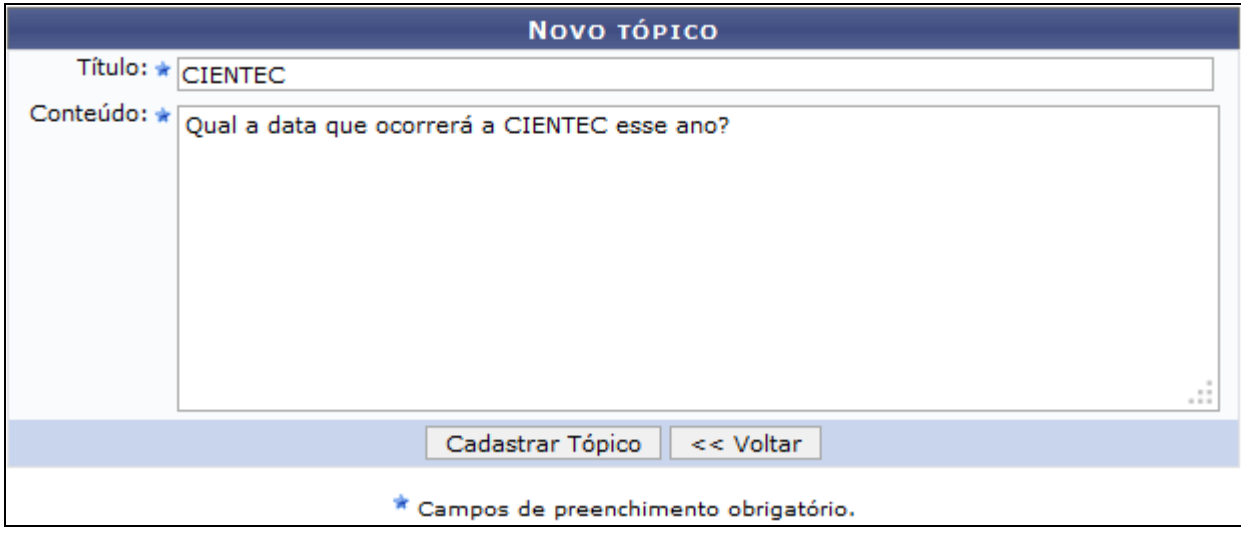

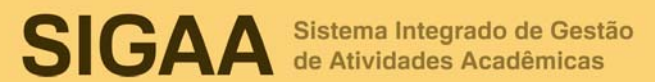

#### **10. Atendimento ao Aluno**

Esta funcionalidade permite ao discente entrar em contato com a coordenação do curso. A mensagem de resposta será enviada para o email do usuário cadastrado no sistema. Ainda é fornecida ao discente a possibilidade de realizar o acompanhamento da sua pergunta na tela de atendimento ao aluno.

Para entrar em contato com a coordenação, o discente deve acessar o **SIGAA → Módulos → Portal do Discente → Outros → Coordenação de Curso → Atendimento ao Aluno**.

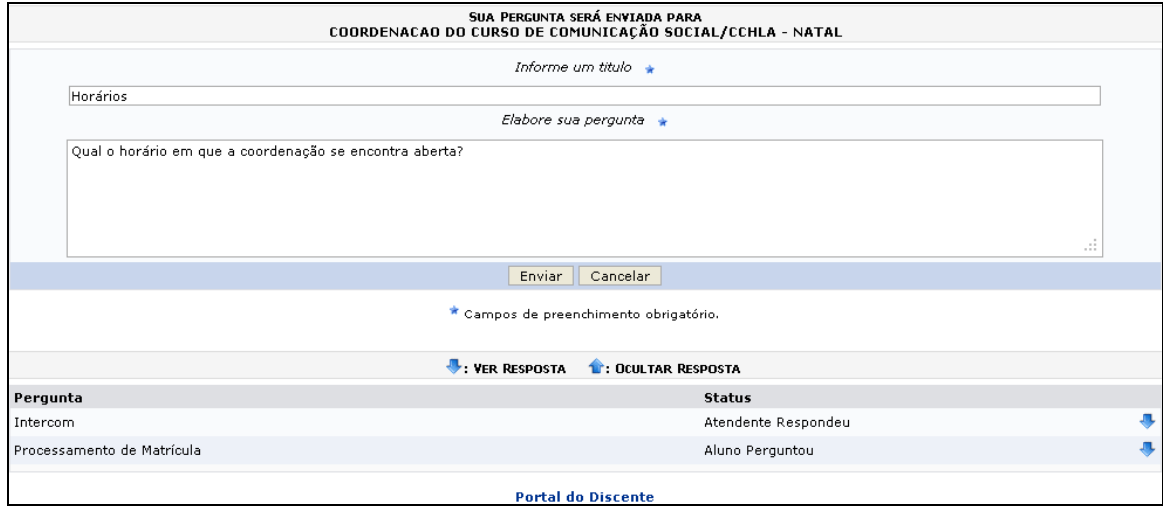

#### **11. Página do Curso**

Esta funcionalidade direcionará o discente para a página de seu respectivo curso, tendo acesso a documentos, calendários, turmas destinadas ao curso, entre outros dados.

Para realizar esta operação, o usuário deverá acessar o **SIGAA → Módulos → Portal do Discente → Outros → Coordenação de Curso → Página do Curso**.

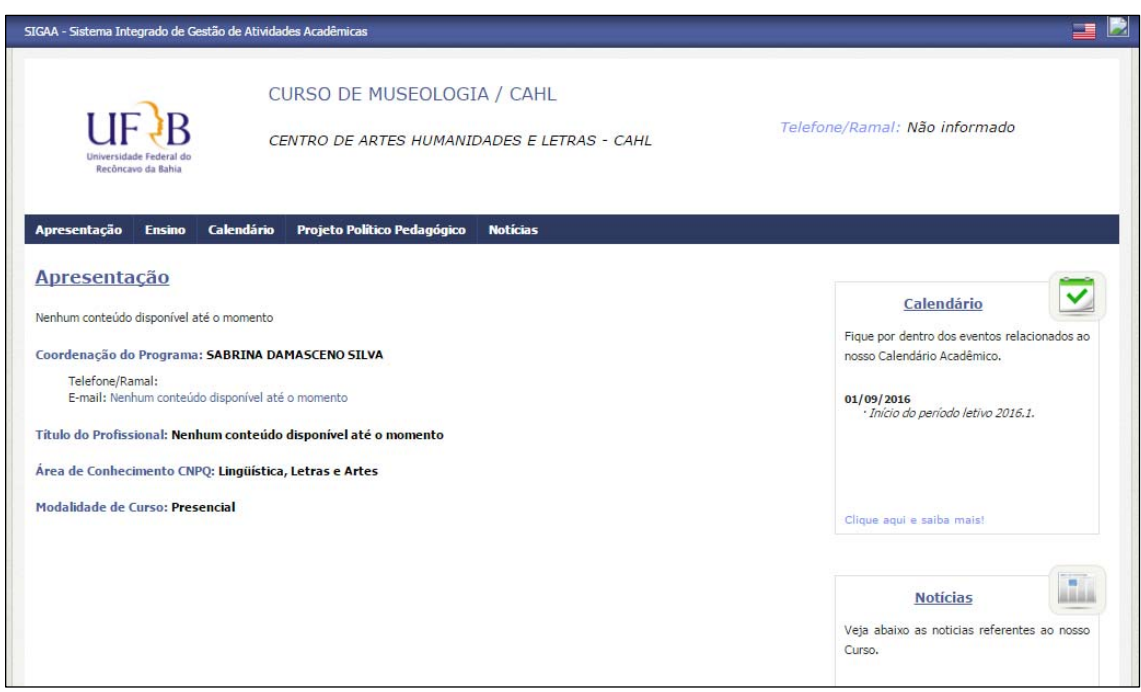

#### **12. Página Principal da Turma Virtual**

Esta funcionalidade permite que o discente matriculado em um componente curricular tenha acesso à turma virtual. Nela, é possível a interação entre professores e alunos, bem como é através dela que atividades, fóruns, enquetes e notícias e atividades são cadastrados.

#### Para visualizar uma turma virtual, acesse o **SIGAA → Módulos → Portal do Discente → Componente Curricular → Escolha um Componente Curricular**.

Inicialmente o usuário deverá acessar o Portal do Discente no SIGAA e clicar no link da turma que deseja acessar. Será exibida a tela principal da turma virtual. Utilizamos como exemplo o Componente Curricular EST0232 - Fundamentos de Estatística (2012.1 - T01). A tela principal da turma virtual será exibida da seguinte forma:

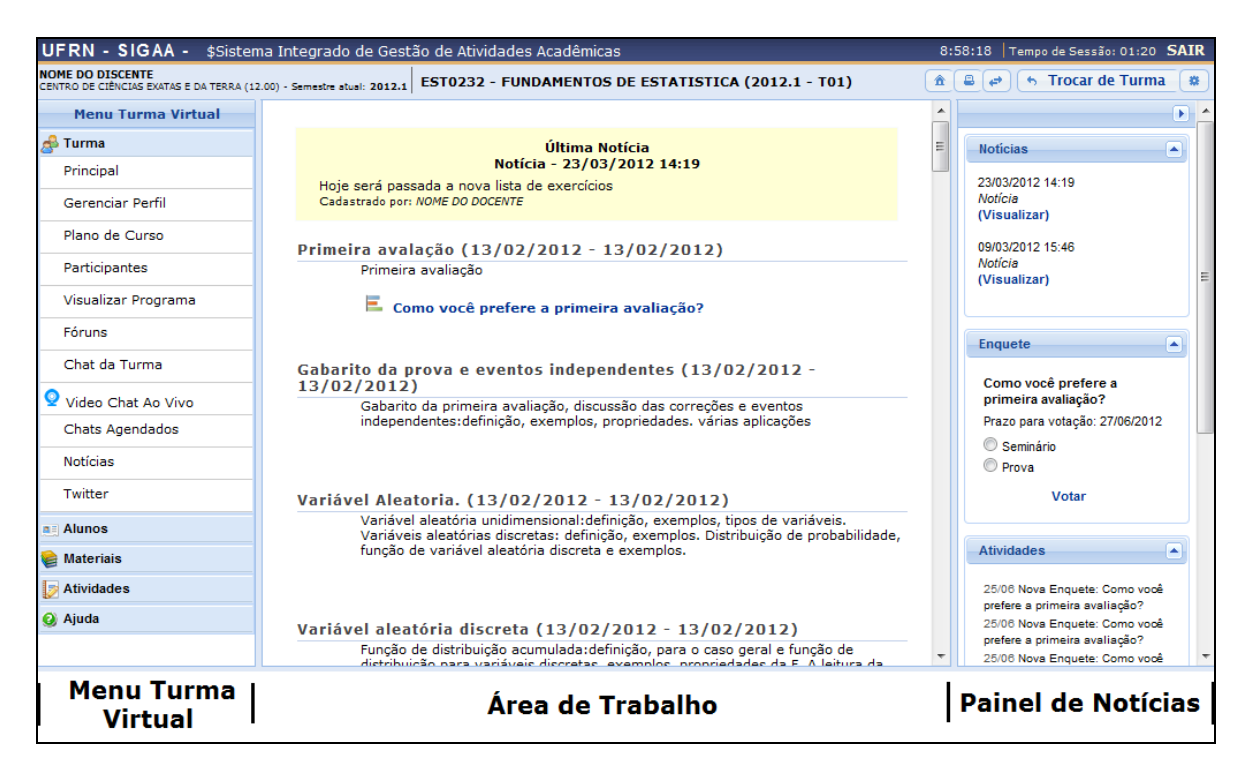

Nesta tela, serão exibidas as funções que poderão ser utilizadas pelo discente. Na parte superior, ao lado direito da barra em azul escuro, será exibido um relógio indicando a hora atual e, enquanto o discente estiver na turma virtual, ele permanecerá sendo apresentado. O relógio serve para que o discente possa ver a hora do sistema no momento de enviar uma tarefa, acessar um questionário ou entrar em chats agendados. Além disso, é exibido o Tempo de Sessão que indica há quanto tempo o discente está logado no sistema.

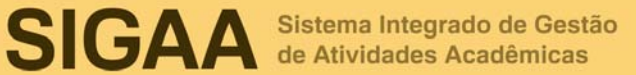

Ainda na parte superior da página, consta a barra de opções onde o usuário poderá acessar o Portal do Discente, imprimir os conteúdos programados para as aulas, assim como consultar outras turmas virtuais das quais participa.

Ao lado esquerdo da tela, o discente poderá visualizar o menu turma virtual com suas funções disponíveis. No centro, encontra-se a área de trabalho, onde as atividades serão realizadas de acordo com a operação acessada nesta funcionalidade. Ao lado direito da tela principal, constará o painel de notícias com a descrição das principais alterações realizadas nas atividades, informações sobre avaliações, enquetes e a publicação de notícias.

Se deseja retornar ao menu principal do módulo Portal do Discente, clique no ícone  $^{\circ}$ .

O discente poderá imprimir o conteúdo presente na área de trabalho ao clicar no ícone **.** 

O usuário poderá consultar as aulas em formato de página, ao clicar no ícone . Assim, as aulas serão exibidas individualmente e o discente poderá consultá-las utilizando a barra superior, para navegação entre as que estão cadastradas.

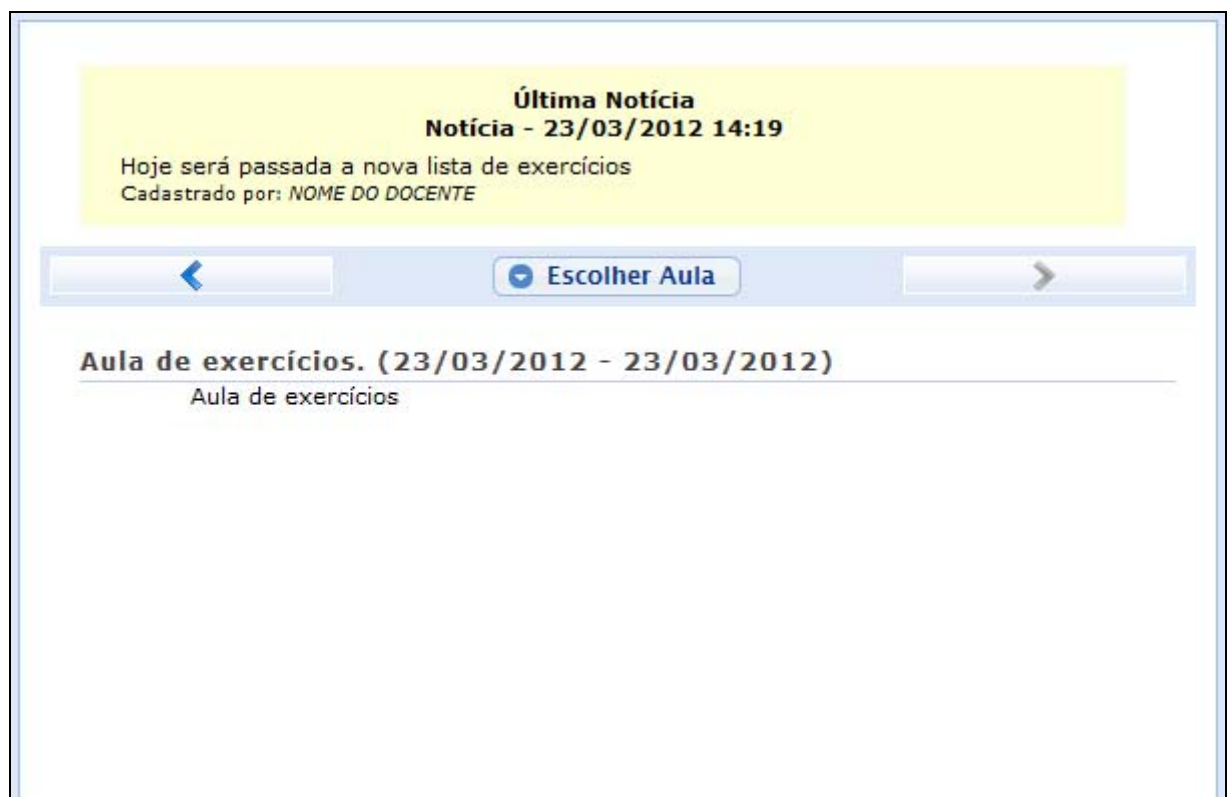

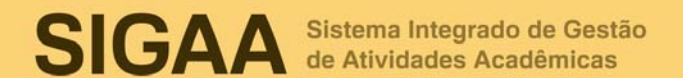

Caso queira consultar diretamente uma aula desejada, clique no ícone **· Escolher Aula**. Em seguida, será exibida a tela que permite que o usuário *Selecione uma Aula*.

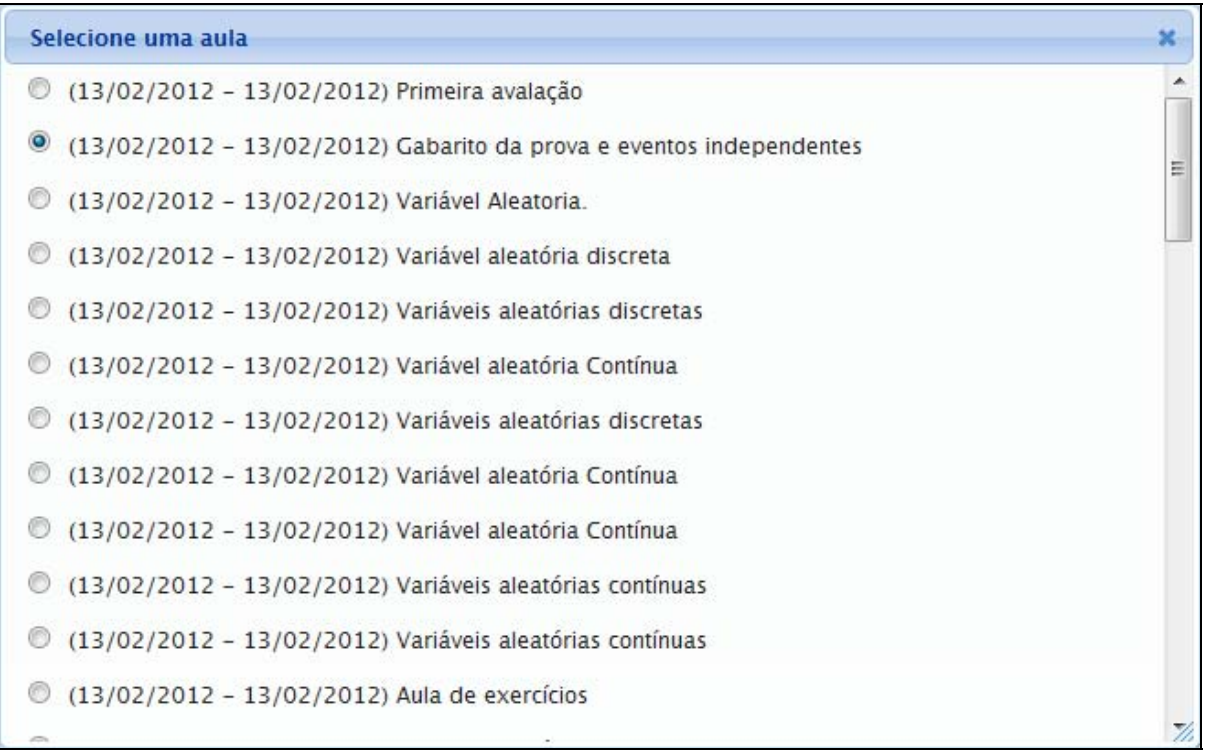

Selecione a aula que deseja dentre as opções disponíveis e suas informações poderão ser visualizadas.

Caso desista desta operação e queira encerrar a visualização da tela, clique no ícone . Esta função será válida sempre que estiver presente.

Durante a consulta da turma virtual, o sistema possibilitará que o discente consulte outras turmas virtuais das quais ele participa, clicando em **5 Trocar de Turma**. Então, a tela que permite o usuário *Trocar de Turma* será exibida com todas as turmas virtuais associadas ao discente.

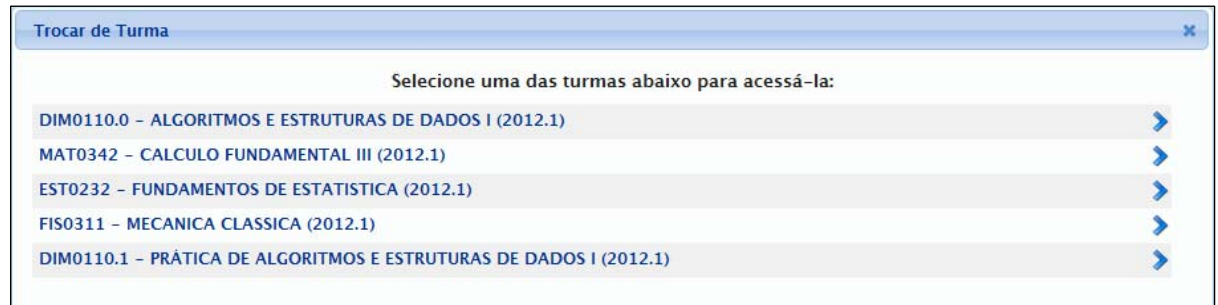

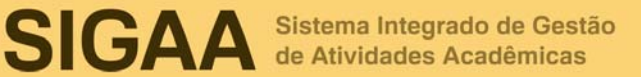

Selecione a turma e o sistema o encaminhará para a *Página Principal da Turma Virtual* que deseja consultar clicando no componente curricular ou no ícone  $\sum$ 

Ao clicar no ícone **se** serão exibidas as *Opções* presentes na página principal do Portal do Discente, as quais permitem o acesso aos módulos do sistema, caixa postal, entre outras funções conforme a figura a seguir:

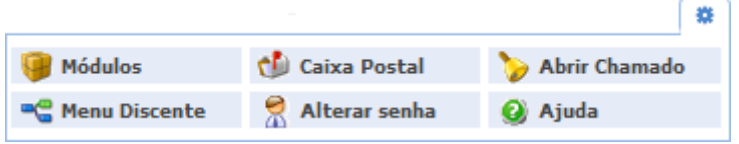

O usuário poderá ter acesso aos *Módulos* conforme seu perfil, a *Caixa Postal* onde poderá receber e enviar mensagens para os servidores, docentes e discentes vinculados à Instituição, assim como *Abrir Chamado* caso queira contactar algum setor ou funcionário. Além disso, será possível *Alterar Senha* de acesso, consultar os manuais de *Ajuda* para a utilização do sistema, bem como retornar ao *Menu Discente*, de acordo com seu critério.

#### **13. Menu Turma Virtual**

No Menu Turma Virtual estão contidas as ações que se referem aos assuntos da disciplina (nota, frequência e etc), onde os discentes encontram maneiras de interagir uns com os outros e com o docente da turma. Além disso, são disponibilizados materiais para estudos e atividades extraclasse e avaliações.

- **Turma:** nesta seção, o discente poderá acessar as principais funções referentes à turma virtual que participa:
	- o **Gerenciar Perfil:** Permite ao aluno gerenciar um texto que será exibido em seu perfil na turma virtual;
	- o **Plano de Curso:** Permite que o discente visualize o Plano de Curso disponibilizado pelo docente da turma;

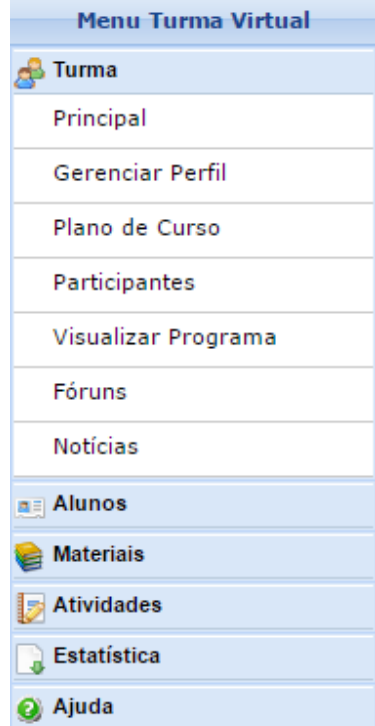

- o **Participantes:** Permite ao discente visualizar uma listagem com as informações de contato de todos os participantes da turma virtual;
- o **Visualizar Programa:** Permite que o discente visualize o conteúdo do programa que será desenvolvido pelo docente no período letivo, informando o que será ministrado para a turma;
- o **Fóruns:** Permite ao participante da turma visualizar e responder aos fóruns destinados para discussões sobre assuntos da disciplina, além de visualizar avisos gerais enviados pelo docente a todos discentes da turma;
- o **Chat da turma:** Permite ao discente que compõe a turma interagir de forma simultânea com os demais participantes da turma virtual, possibilitando a troca de informações de interesse da turma;
- o **Chats agendados:** O discente poderá participar de um bate-papo virtual agendado pelo docente da disciplina, possibilitando uma interação simultânea entre os participantes, em tempo real;
- o **Notícias:** Permite visualizar as notícias cadastradas pelo professor para a turma. Essas notícias também podem ser visualizadas pelos participantes no e-mail cadastrado no sistema.
- **Alunos:** nesta seção, é permitido ao aluno verificar as informações referentes à sua participação na turma:
	- o **Frequência:** Permite ao aluno a visualização das suas faltas e frequência em sala da aula;
	- o **Ver Grupo:** Esta opção permite ao discente visualizar os integrantes de seu grupo na turma;
	- o **Ver Notas:** Esta função permite ao aluno ver as notas de suas avaliações na turma virtual.
- **Materiais:** nesta seção, o discente terá acesso às funcionalidades correspondentes aos materiais utilizados para o ensino da disciplina:
	- o **Conteúdo/Página Web:** Permite ao aluno visualizar as opções de conteúdo e páginas na internet disponibilizadas pelo docente da turma;
	- o **Referências:** Permite ao discente visualizar as referências bibliográficas propostas pelo docente da turma virtual relacionadas à disciplina;
	- o **Vídeos:** Disponibiliza ao aluno as referências de vídeo passadas pelo professor;
	- o **Arquivos:** Nesta seção, o discente acessa os arquivos publicados pelo professor.
- **Atividades:** nesta seção, o discente terá acesso às atividades da disciplina:
	- o **Avaliações:** Neste tópico são visualizadas as datas e horário das avaliações que serão aplicadas;
	- o **Enquetes:** Permite que o discente vote numa enquete, cadastrada pelo professor, escolhendo uma das alternativas;
	- o **Tarefas:** Permite que o discente que acesso às tarefas que o docente da turma cadastrou. Possibilita ainda o envio das mesmas para o docente e a posterior visualização da tarefa corrigida pelo professor;
	- o **Questionários:** Nessa função, o discente é levado a responder questionários elaborados pelo professor.
- **Ajuda:** nesta seção, pode ser exibida uma operação que dá suporte ao usuário em relação ao funcionamento do sistema e suas operações gerais.

#### **14. Área de Trabalho**

Na área de trabalho são organizadas as informações detalhadas sobre as aulas da turma virtual, organizadas de acordo com as datas específicas. O docente pode disponibilizar para os alunos, nesta área, suas atividades no sistema para que sejam visualizadas pelos participantes da turma.

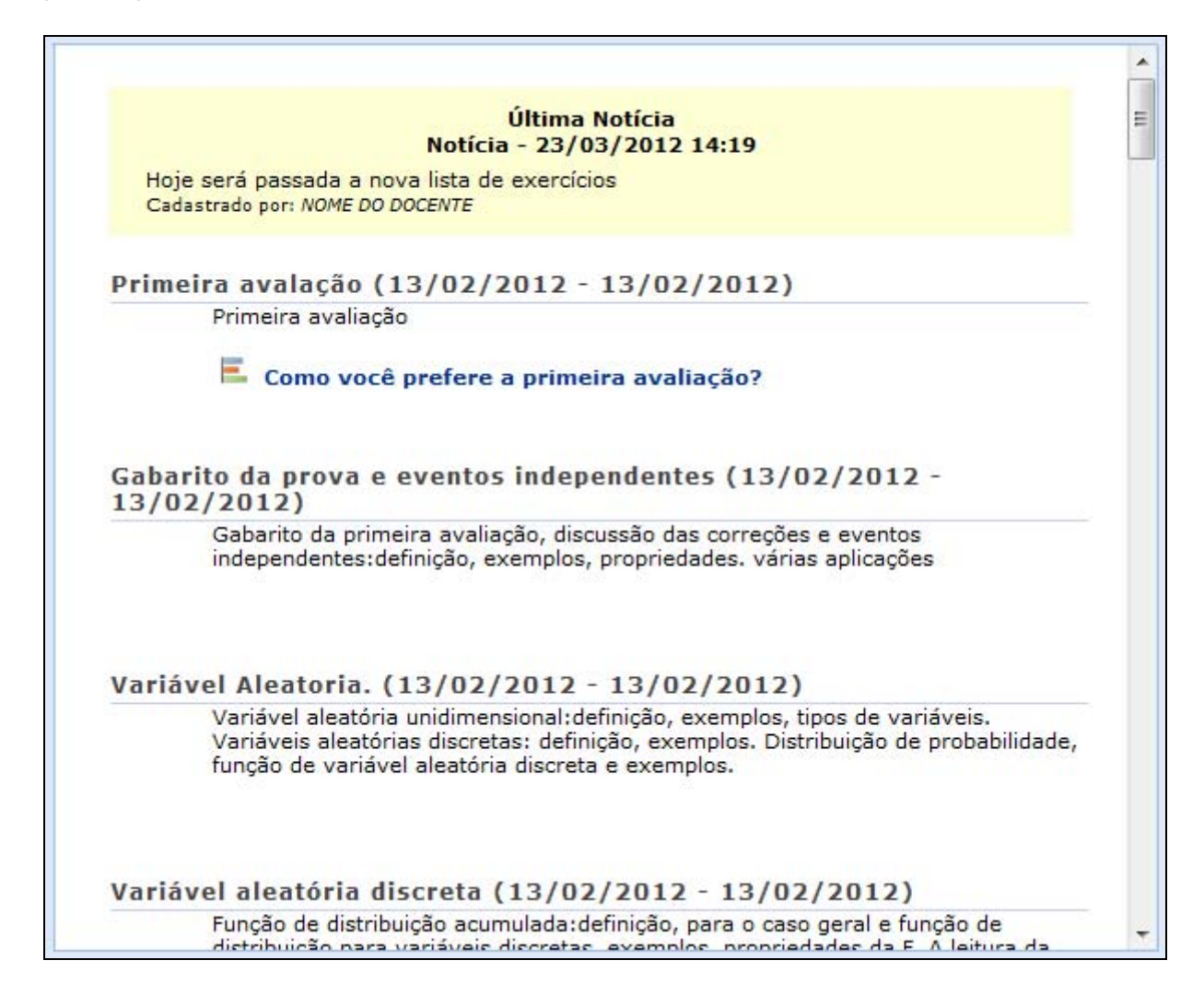

#### **15. Painel de Notícias**

O painel de notícias consiste na publicação de informações sobre o formato de Notícias, Enquetes, Atividades e Avaliações. Neste painel, as atividades e avaliações serão publicadas de modo que os discentes poderão visualizar os dados cadastrados sobre as aulas ministradas.

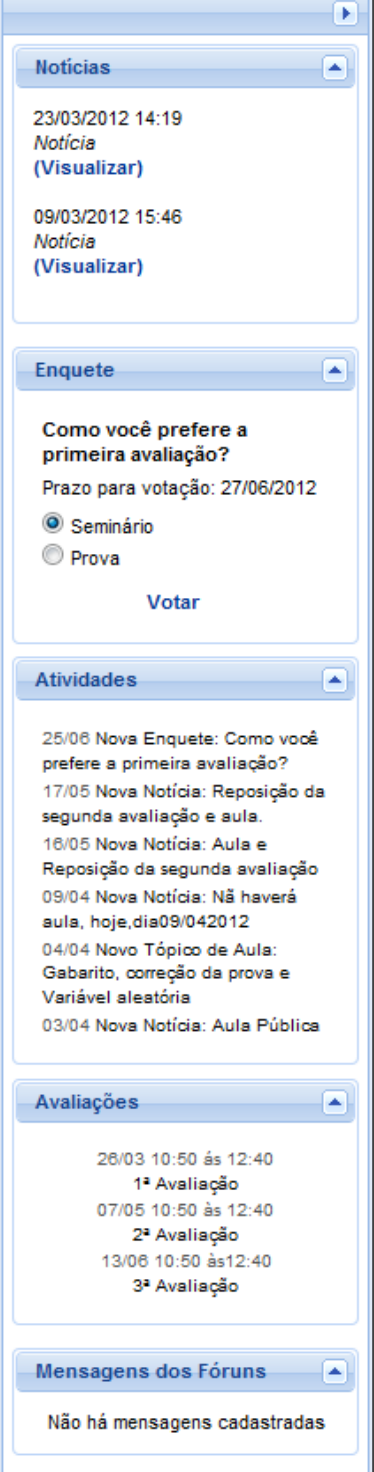

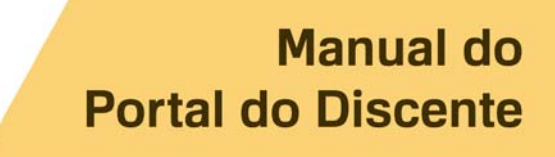

#### **16. Dúvidas**

Envie email para sigaa@surrac.ufrb.edu.br

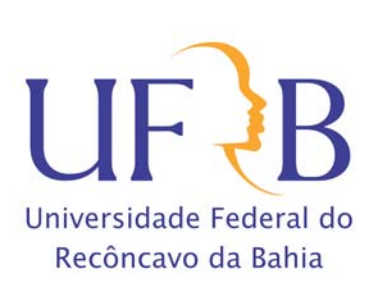